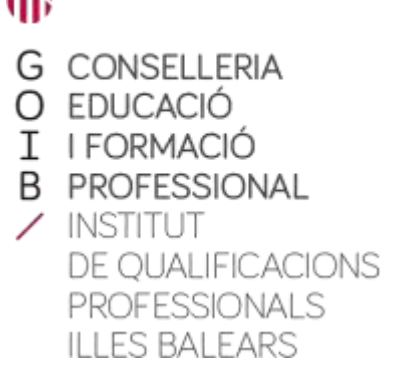

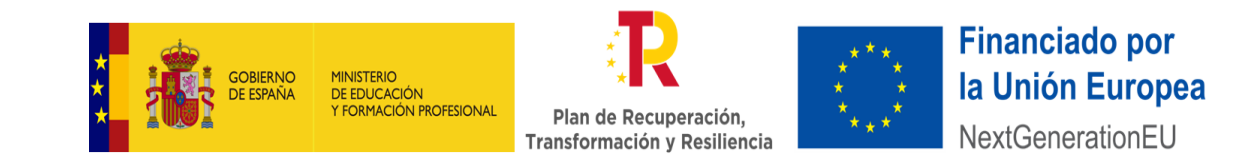

# **Pla Acredita 2020**

Abans de començar el tràmit d'inscripció al procediment, **és important que**:

Hàgim llegit la convocatòria per a assegurar-nos que **complim els requisits d'inscripció**. Aquesta és una convocatòria oberta, si no complim els requisits ara, podrem inscriure'ns en qualsevol altre moment més endavant.

Si aportem la documentació de manera presencial a través d'un Registre, hem **d'aportar fotocòpies** (no originals) de tota la documentació necessària per a la inscripció al procediment.

Tinguem la documentació preparada d'acord amb la via d'accés que ens interessa (experiència laboral o formació no formal). Si volem realitzar el tràmit de manera telemàtica (amb usuari i contrasenya o sistema Cl@ve), hem de tenir preparat **un únic fitxer en format PDF per a cada apartat** (contractes de treball, certificats d'empresa, cursos de formació, etc.) és a dir, si per exemple tenim tres contractes de treball diferents, haurem d'escanejar-los com un sol document, o si tenim tres documents ja escanejats, haurem d'unificar-los en un sol document (pots ajudar-te d'eines virtuals pel tractament d'arxius com [www.ilovepdf.com\)](http://www.ilovepdf.com/).

En aquesta fase del procediment (inscripció), hem d'aportar la documentació necessària per a justificar els requisits d'inscripció i, en fases posteriors, podrem aportar més documentació i proves per a l'avaluació de les UC a les quals ens hem inscrit.

A la pàgina web de l'IQPIB podem trobar un apartat de **preguntes freqüents** que ens poden ajudar a resoldre els dubtes que ens puguin sorgir durant la realització del tràmit d'inscripció, així com **models de declaració responsable i certificats d'empresa.**

# INSCRIPCIÓ AL PROCEDIMENT

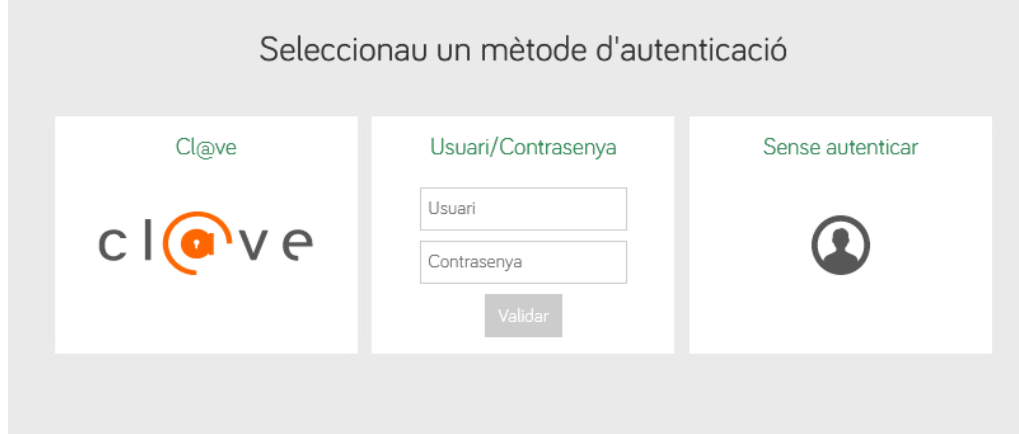

En accedir al formulari des de la pàgina web de l'IQPIB, el primer que haurem de fer és **seleccionar un mètode d'autenticació per a accedir:**

- A través del sistema Cl@ve (es necessita estar registrat en el sistema)

- A través d'usuari i contrasenya (de la CAIB, Gestib, etc.)
- Sense autenticar (de manera anònima)

Les dues primeres opcions ens permetran completar el procediment de manera telemàtica, podent fer el pagament i aportar la documentació sense necessitat d'acudir a cap oficina de Registre perquè es tracta d'una sol·licitud amb identificació.

La tercera opció (anònima) ens permetrà emplenar la sol·licitud i el pagament de taxes de manera telemàtica, però haurem d'aportar una còpia impresa de la sol·licitud i la documentació a un dels registres recollits en la resolució de la convocatòria del procediment.

En aquest exemple **accedirem de manera anònima**  (sense autenticar).

Una vegada accedim al formulari, es generarà un avís en la pantalla amb un número de clau per a recuperar el formulari i continuar amb el tràmit (vàlid durant 15 dies).

Aquesta clau també ens permetrà recuperar el tràmit una vegada finalitzat, accedint a la"carpeta ciutadana" del Govern de les Illes Balears.

Podem descarregar la clau.

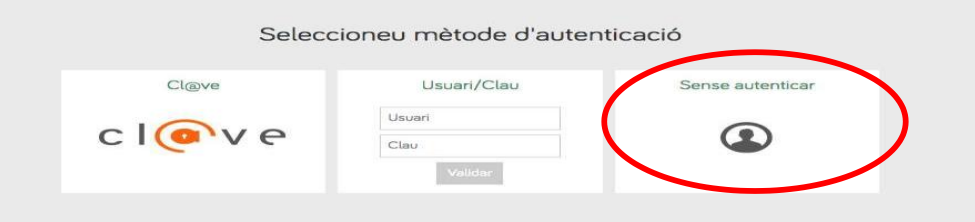

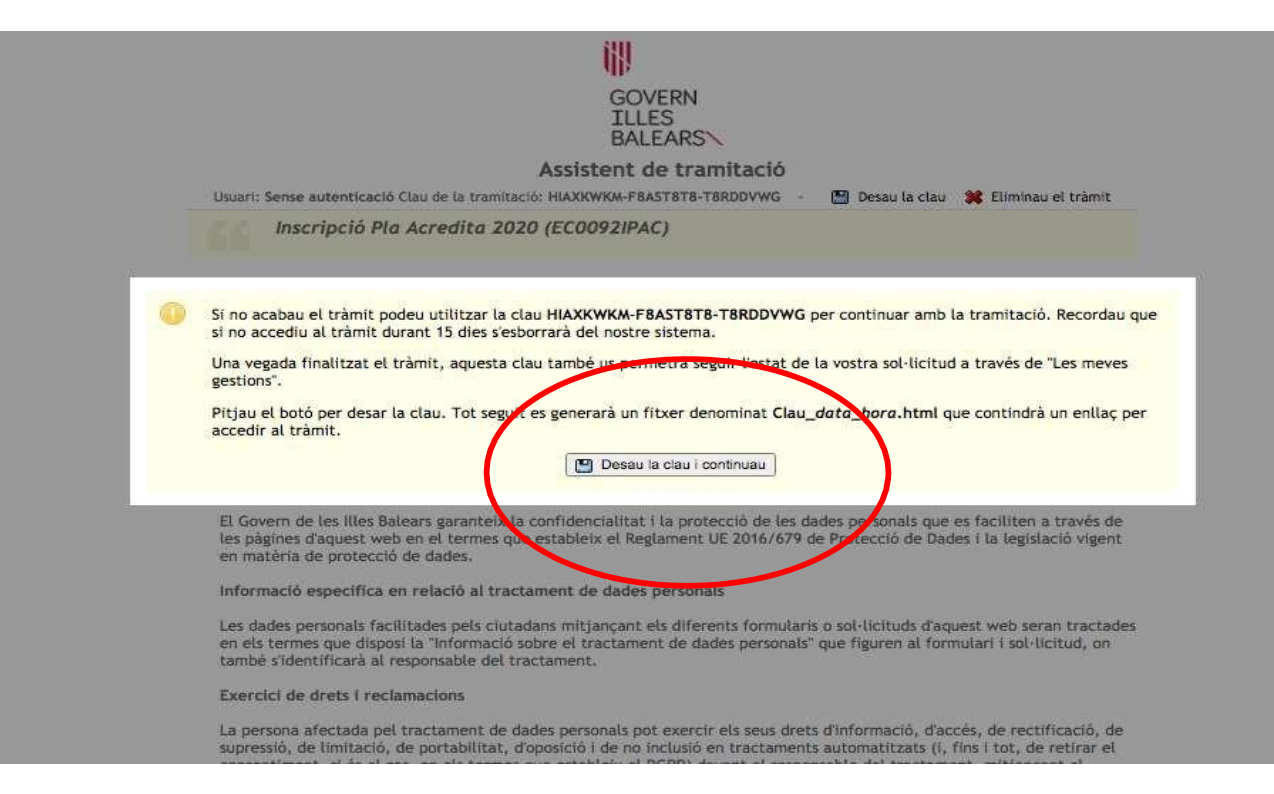

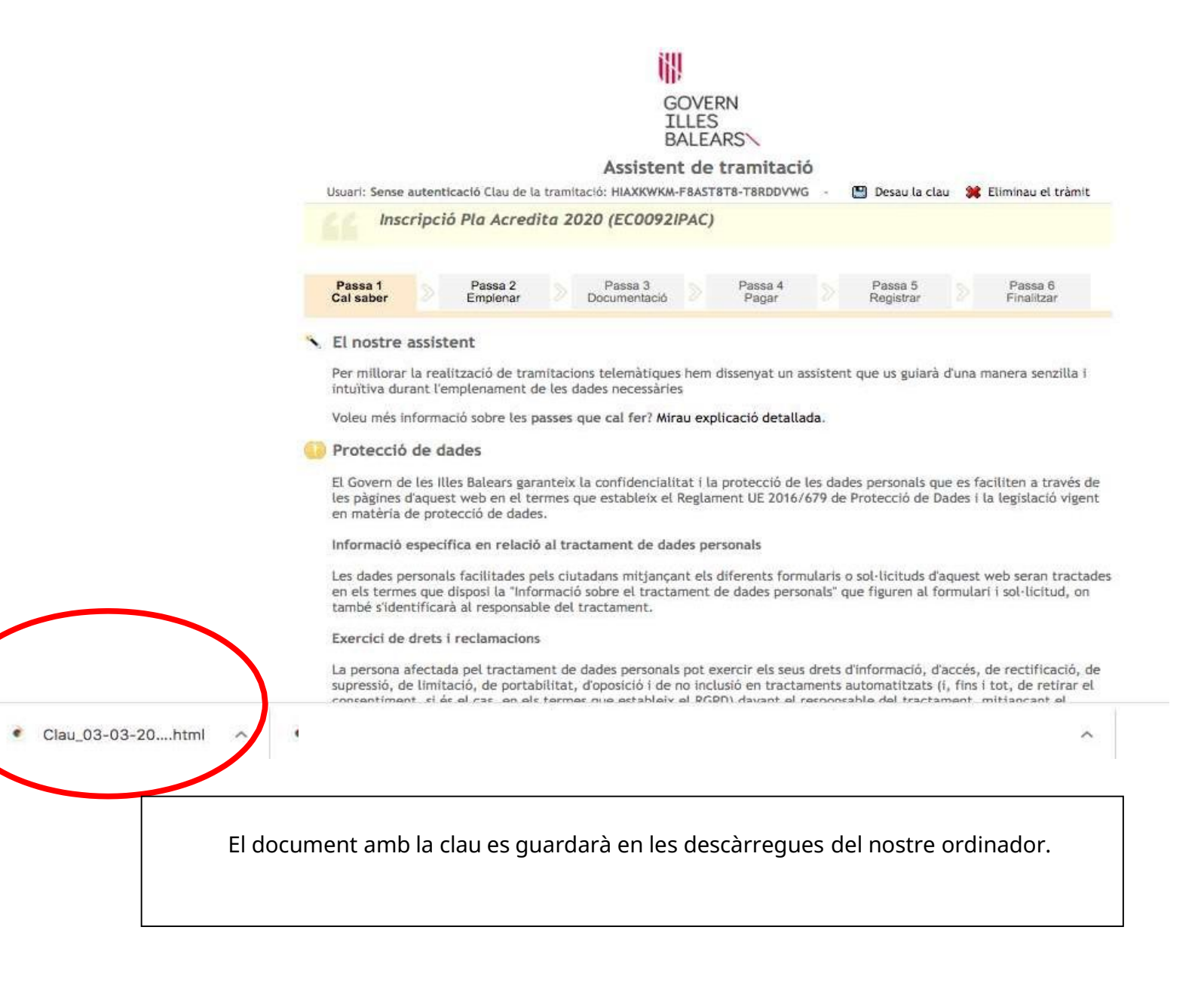

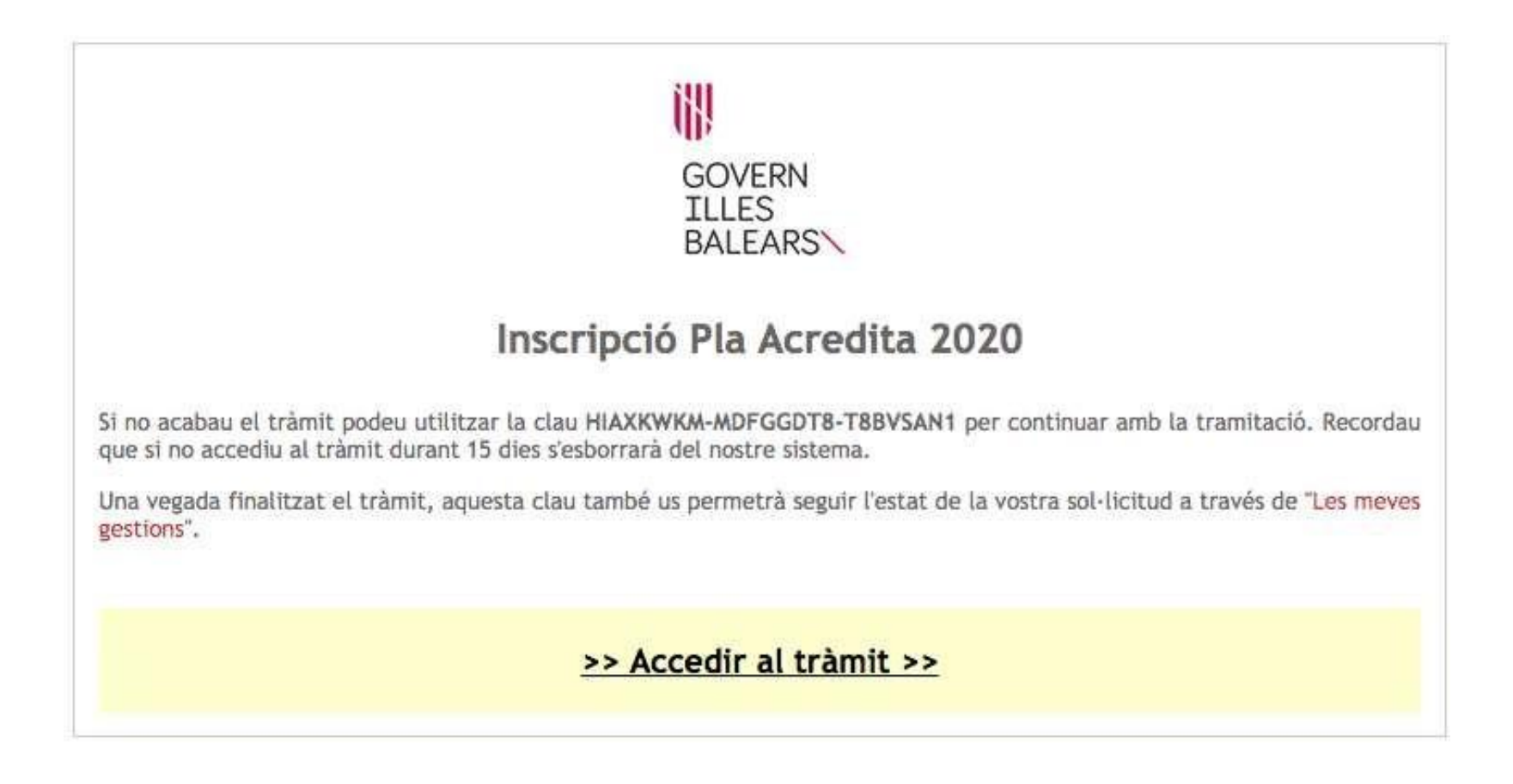

Aquest és l'enllaç generat en l'ordinador que ens permetrà accedir al tràmit (no finalitzat) durant 15 dies.

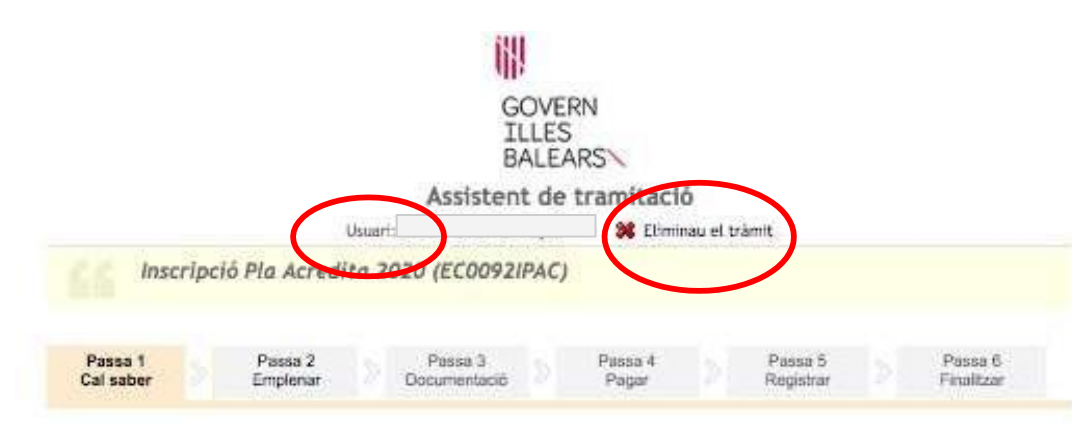

#### El nostre assistent

Per millorar la realització de tramitacions telemàtiques hem dissenyat un assistent que us guiarà d'una manera senzilla i intuitiva durant l'emplenament de les dades necessàries

51 no acabau el trámit en aquesta sessió podeu recuperar-lo en Les meves gestions. Recordau que si no accediu al trámit en els pròxims 15 dies s'esborrarà del nostre sistema.

Voleu més informació sobre les passes que cal fer? Mirau explicació detallada,

#### Protecció de dades

El Govern de les Illes Balears garanteix la confidencialitat i la protecció de les dades personals que es faciliten a través de les pàgines d'aquest web en el termes que estableix el Reglament UE 2016/679 de Protecció de Dades I la legislació vigent en matèria de protecció de dades.

Informació específica en relació al tractament de dades personals

Les dades personals facilitades pels ciutadans mitjançant els diferents formularis o sol·licituds d'aquest web seran tractades en els termes que disposi la "informació sobre el tractament de dades personals" que figuren al formulari i sol·licitud, on també s'identificarà al responsable del tractament.

Exercíci de drets i reclamacions

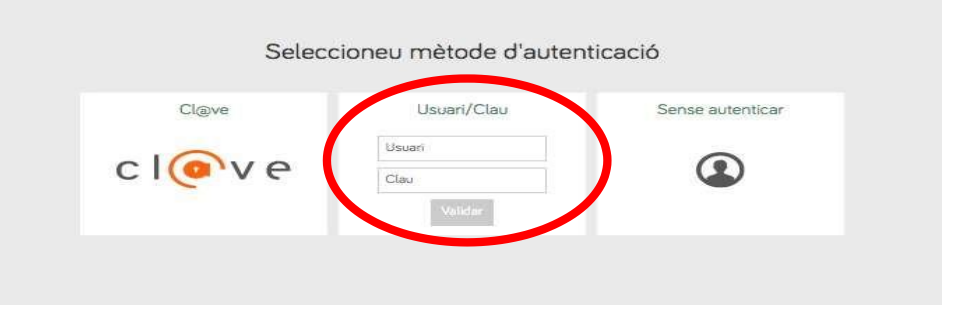

En aquest exemple **accedirem amb identificació.**

A l'assistent podrem veure el nostre

**usuari.**

En qualsevol moment, podem abandonar el tràmit i començar un nou.

#### **PASSA 1: Cal saber**

Comencem el tràmit.

L'assistent ens anirà guiant per les diferents pantalles fins a

completar tots els passos (en total 6) del tràmit.

Per a començar, ens ofereix una sèrie d'informacionssobre protecció de dades.

Una vegada llegides, premem "Següent".

#### IN. **GOVERN ILLES BALEARS** Assistent de tramitació Usuam: Sense autenticació Clau de la tramitació: HIAXKWKM-NXJVTBTB-TBIVL6FG Desau la clau 32 Eliminau el tràmit Inscripció Pla Acredita 2020 (EC0092IPAC) Passa 3 Passa 6 **Pages 1 Pages 4**  $D$ nasa 5 assa 2 Cal saber mplenar Documentació Pager Registrar Finalitzar El nostre as Per miliorar la realització de tramitacions telemàtiques hem dissenyat un assistent que us guiarà d'una manera senzilla i Intuitiva durant l'emplenament de les dades necessàries Voleu més informació sobre les passes que cal fer? Mirau explicació detallada. Protecció de dades El Govern de les Illes Balears garanteix la confidencialitat i la protecció de les dades personals que es faciliten a través de les págines d'aquest web en el termes que estableix el Reglament UE 2016/679 de Protecció de Dades i la legislació vigent en matéria de protecció de dades. Informació específica en relació al tractament de dades personals Les dades personals facilitades pels ciutadans mitjançant els diferents formularis o sol·licituds d'aquest web seran tractades en els termes que disposi la "informació sobre el tractament de dades personals" que figuren al formulari i sol·licitud, on també s'identificarà al responsable del tractament. Exercici de drets i reclamacions La persona afectada pel tractament de dades personals pot exercir els seus drets d'informació, d'accés, de rectificació, de supressió, de limitació, de portabilitat, d'oposició i de no inclusió en tractaments automatitzats (i, fins i tot, de retirar el consentiment, si és el cas, en els termes que estableix el RGPD) davant el responsable del tractament, mitjançant el procediment «Sol·licitud d'exercici de drets en matèria de protecció de dades personals», previst en la seu electrònica de la CAIB (seu electrònica). Amb posterioritat a la resposta del responsable o al fet que no hi hagi resposta en el termini d'un mes, pot presentar la -Reclamació de tutela de drets- davant l'Agència Espanyola de Protecció de Dades (AEPD), Delegació de Protecció de Dades La Delegació de Protecció de Dades de l'Administració de la CA/B té la seu a la Consellerla de Presidència (Passeig de Sagrera, 2, 07012 Palma). Adreça electrónica de contacte: protecciodades@dpd.caib.es. **SEGUENT**  $\overline{\phantom{a}}$ O Govern de Les Illes Balears Govern de les Illes Balears: C/ de ba etia, 3 - 07012 Palma Necessitau ajuda? Contactau Teléfon 012 amb l'equip de suport :

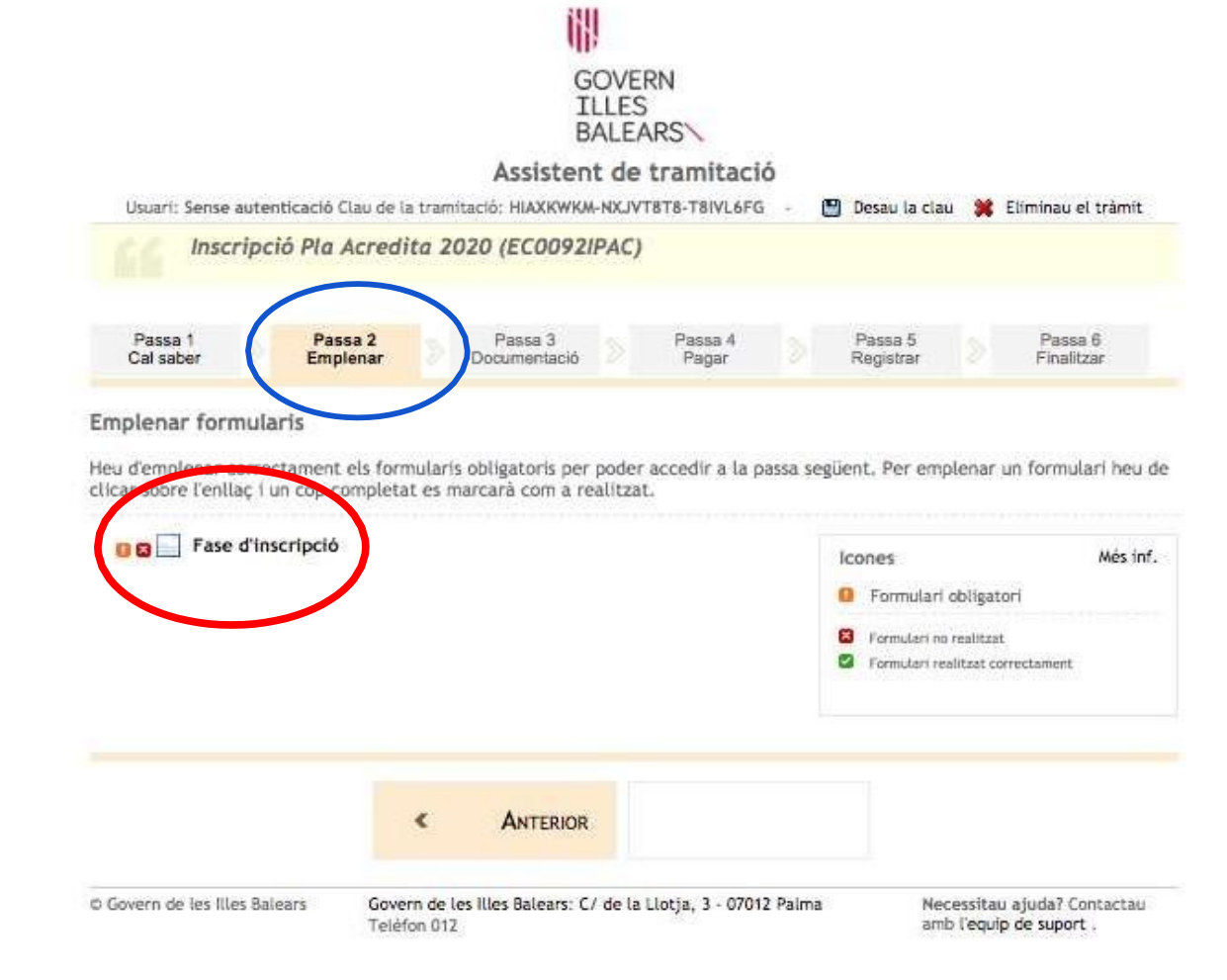

### **PASSA 2: Emplenar**

Hem d'accedir a la instància d'inscripció (prement damunt "Fase d'inscripció).

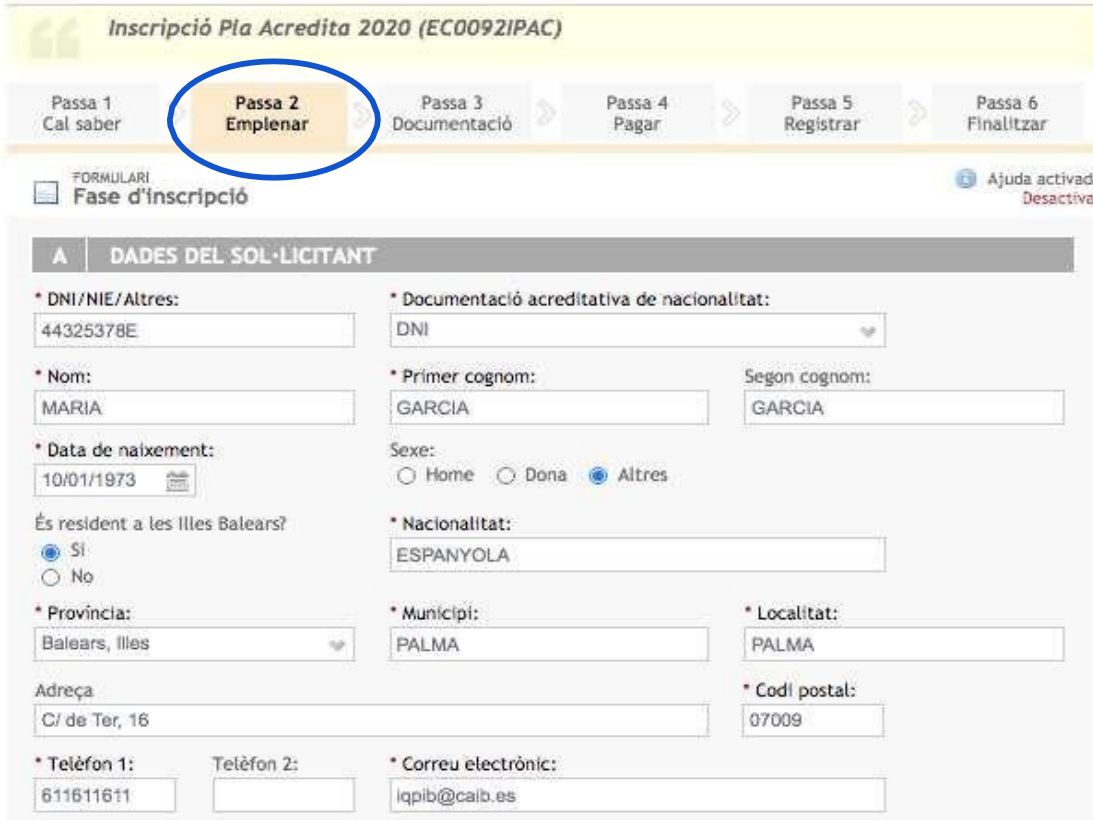

# **PASSA 2**

# **Apartat A:** DADES PERSONALS DEL SOL·LICITANT

Hem d'emplenar totes les nostres dades (alguns compten amb un desplegable per facilitar la informació).

Hem d'introduir el **DNI** sense espais ni guions entre el número i la lletra (tal com consta en l'exemple), així com assegurar-nos que el número de **telèfon** i el

**correu electrònic** són correctes.

# INCOMPATIBILITATS DE LA CONVOCATÒRIA

Les persones que vulguin participar en el procediment, no poden sol·licitar l'avaluació i l'acreditació de les unitats de competència si:

a) Les unitats de competència s'han acreditat préviament.

b) Les unitats de competència són convalidables amb mòduls formatius o amb mòduls professionals que ja s'han superat.

c) Estan matriculats, en el moment de formalitzar la inscripció, de mòduls formatius o de mòduls professionals convalidables.

d) Estan inscrits, en el moment de formalitzar la inscripció, en un procediment per avaluar i acreditar aquestes unitats de competència.

e) Han sol·licitat l'acreditació i l'avaluació de les unitats de competència comunes en inscriure's en més d'una qualificació professional.

Declar no trobar-me en cap de les incompatibilitats de la convocatòria anteriors.

#### **PASSA 2**

### **Apartat B:** INCOMPATIBILITATS DE LA CONVOCATÒRIA

Hem de marcar la casella de declarar no trobar-se en cap situació d'incompatibilitat per poder continuar.

#### REQUISITS DE LA CONVOCATÒRIA

#### 1. Les persones que vulguin participar en el procediment han de complir els requisits següents:

a) Tenir la nacionalitat espanyola, haver obtingut el certificat de registre de ciutadania comunitària o la targeta de familiar de ciutadà de la Unió Europea, o ser títular d'una autorització de residència o de residència i treball a Espanya en vigor, en els termes establerts en la normativa espanyola d'estrangeria i immigració.

b) Tenir, en el moment de fer la inscripció, com a mínim:

- · 18 anys complerts, per a les qualificacions de nivell 1.
- . 20 anys complerts, per a les qualificacions de nivell 2 i nivell 3.

c) Tenir experiência laboral o formació no formal relacionada amb les unitats de competência de les qualificacions professionals convocades, en els darrers deu anys, d'acord amb el que figura a continuació:

#### « En el cas d'experiència laboral:

1. Justificar almenys 2 anys (720 dies) amb un minim de 1,200 hores treballades, per a les qualificacions de nivell 1. II, Justificar almenys 3 anys (1080 dies) amb un mínim de 2.000 hores treballades, per a les qualificacions de nivell 2 i 3.

Per calcular el nombre de dies treballats s'ha de tenir en compte que un any són 360 dies.

#### · En el cas de formació no formal:

1. Justificar almenys 200 hores de formació relacionada amb les unitats de competência de les qualificacions professionals de nivell 1.

Il. Justificar almenys 300 hores de formació relacionada amb les unitats de competencia de les qualificacions professionals de nivell 2 i 3.

En els casos en que els mòduls formatius associats a la unitat de competència que es pretén acreditar prevegin una durada inferior, s'han d'acreditar les hores establertes en aquests mòduls.

Per establir el periode de 10 anys anteriors a la convocatòria s'ha de tenir com a referència el día de presentar la sol·licitud d'inscripció al procediment.

2. Les persones més grans de 25 anys que compleixin els requisits d'experiència o de formació i que no puguin justificar-los, poden sol·licitar la inscripció provisional en el procediment sempre que presentin alguna prova admesa en dret que justifiqui l'experiència laboral o la formació no formal d'acord amb el que preveu l'article 11.2 del Reial Decret 1224/2009, de 17 de Juliol. Per a aquests casos, la Comissió Permanent ha de determinar si se'n permet la inscripció definitiva.

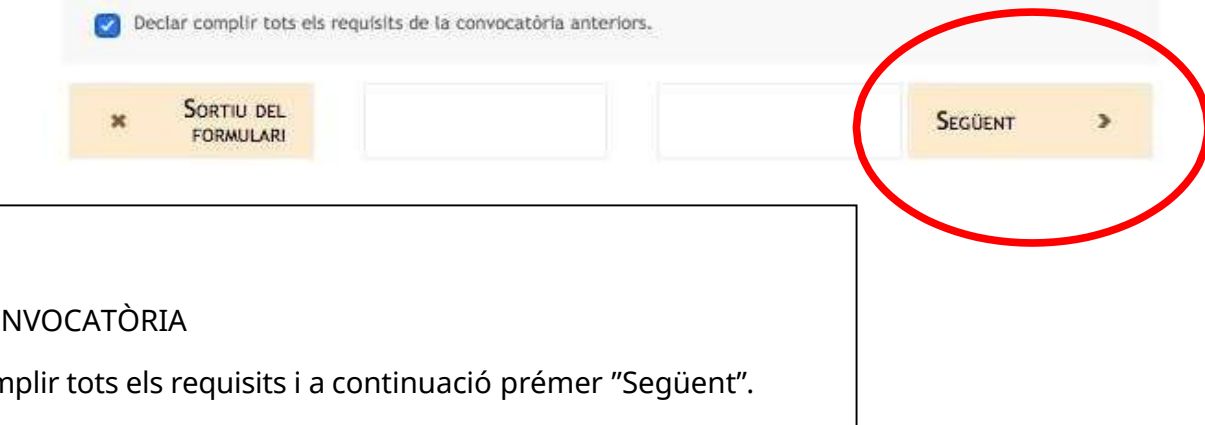

#### **PASSA 2**

**Apartat C:** REQUISITS DE LA CONVOCATÒRIA

Hem de marcar la casella de complir tots els requisits i a continuació prémer "Següent".

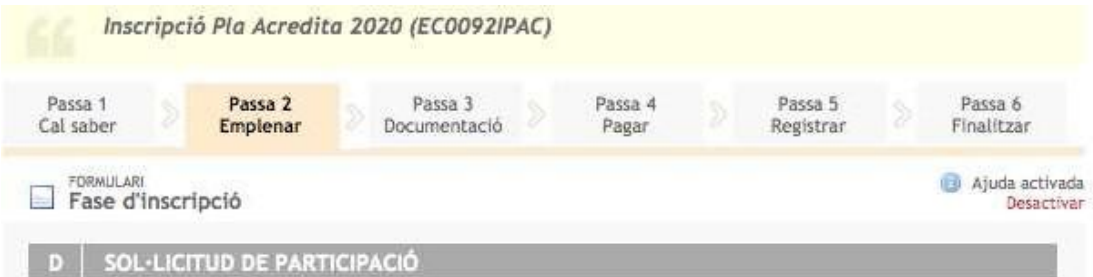

#### EXPÒS:

Que reunesc els requisits establerts a la Resolució del Conseller d'Educació, Universitat i Recerca de 28 de desembre del 2020 per la qual es convoca el procediment per avaluar i acreditar les competències professionals adquirides a través de l'experiència laboral o de vies no formals de formació (PLA ACREDITA 2020).

#### SOL-LICIT:

Ser admés al procediment per avaluar i acreditar les competències professionals relatives a la qualificació professional següent:

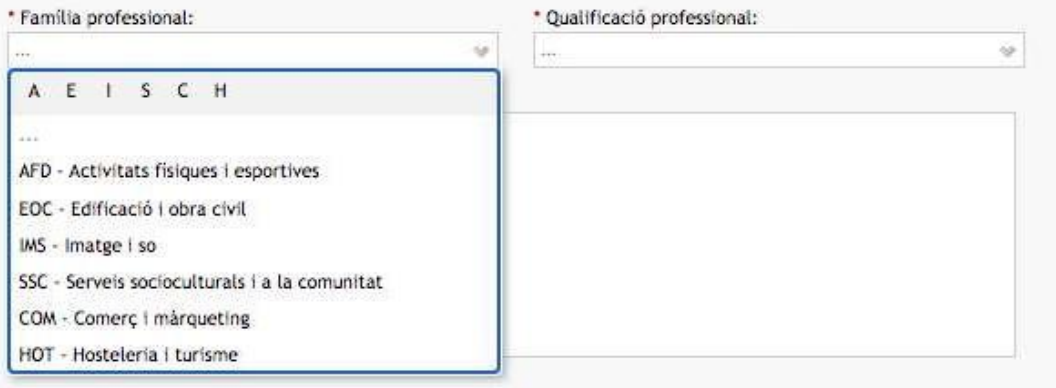

### **PASSA 2**

**Apartat D:** SOL·LICITUD DE PARTICIPACIÓ

Hem de seleccionar la Família professional i la Qualificació professional que volem acreditar.

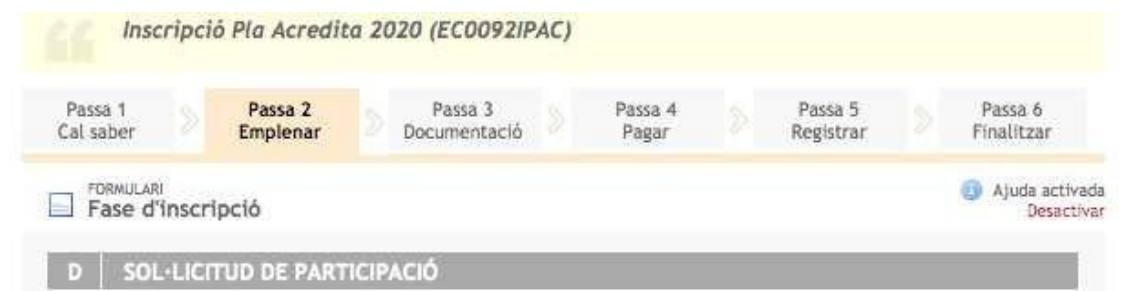

#### EXPOS:

Que reunesc els requisits establerts a la Resolució del Conseller d'Educació, Universitat i Recerca de 28 de desembre del 2020 per la qual es convoca el procediment per avaluar l acreditar les competències professionals adquirides a través de l'experiència laboral o de vies no formals de formació (PLA ACREDITA 2020).

#### SOL-LICIT:

Ser admés al procediment per avaluar i acreditar les competéncies professionals relatives a la qualificació professional següent:

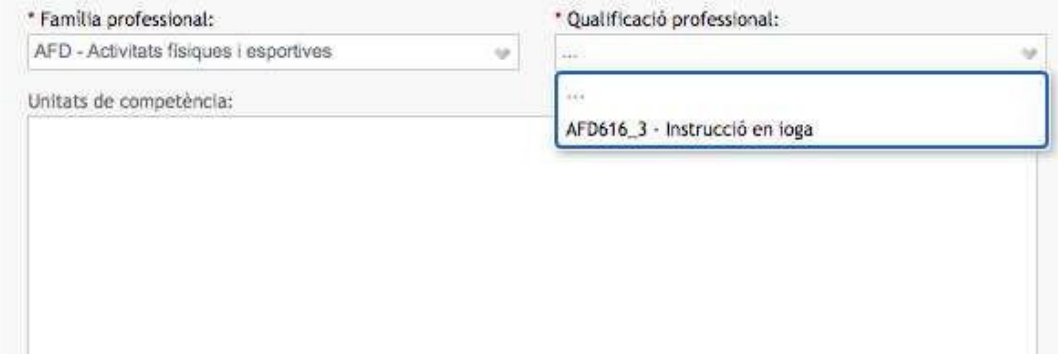

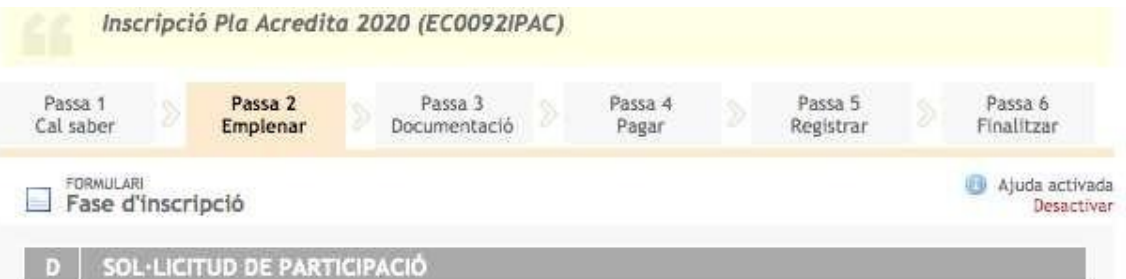

#### EXPÒS:

Que reunesc els requisits establerts a la Resolució del Conseller d'Educació, Universitat i Recerca de 28 de desembre del 2020 per la qual es convoca el procediment per avaluar i acreditar les competències professionals adquirides a través de l'experiència laboral o de vies no formals de formació (PLA ACREDITA 2020).

#### SOL-LICIT:

Ser admés al procediment per avaluar i acreditar les competéncies professionals relatives a la qualificació professional següent:

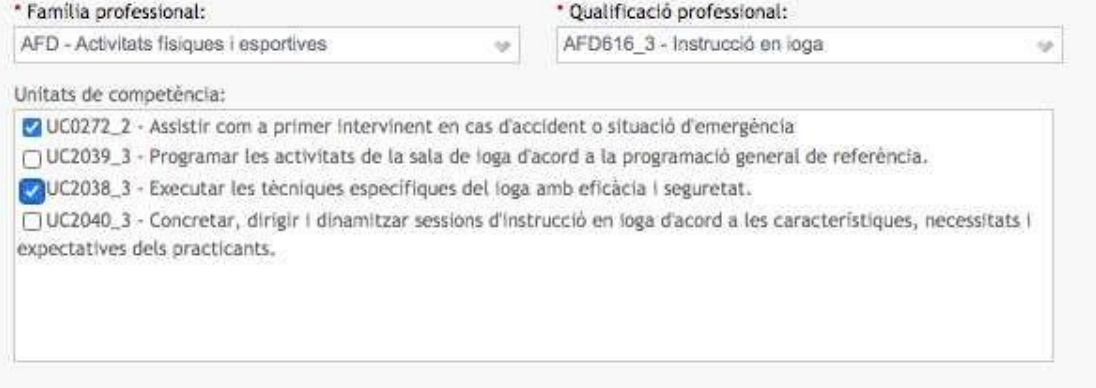

### **PASSA 2**

### **Apartat D:** SOL·LICITUD DE PARTICIPACIÓ

Hem de seleccionar les Unitats de Competència (UC) que volem acreditar (pot ser una, algunes o totes).

No es pot sol·licitar la participació de les UC ja demostrades o acreditades ni les ja sol·licitades a una altra sol·licitud de participació.

# **PASSA 2**

**Apartats E i F:** ACCÉS A TRAVÉS DE FORMACIÓ NO FORMAL O D'EXPERIÈNCIA LABORAL

Hem de **seleccionar una de les dues vies d'accés**.

- La primera imatge correspon a un exemple d' inscripció per la via de formació no formal. Cal indicar el nombre total d'hores de formació que podem acreditar per accedir al procediment. Es requereixen mínim de 200 hores per a qualificacions de nivell 1 i 300 hores per als nivells 2 i 3.
- La segona imatge correspon a un exemple d'inscripció per la via de l'experiència laboral. Cal indicar el nombre de dies i d'hores d'experiència laboral que podem acreditar per accedir al procediment. Es requereixen mínim 720 dies i 1200 hores per a qualificacions de nivell 1 i 1080 dies i 2000 hores per als nivells 2 i 3.

A més cal seleccionar l'opció que correspongui segons la mena de treballador: assalariat, autònom, voluntari o becari.

Només es pot triar una de les següents vies d'accés a l'avaluació i acreditació de la qualificació professional. Les opcions són formació no formal (E) o experiència professional (F).

# ACCÉS A TRAVÉS DE FORMACIÓ NO FORMAL

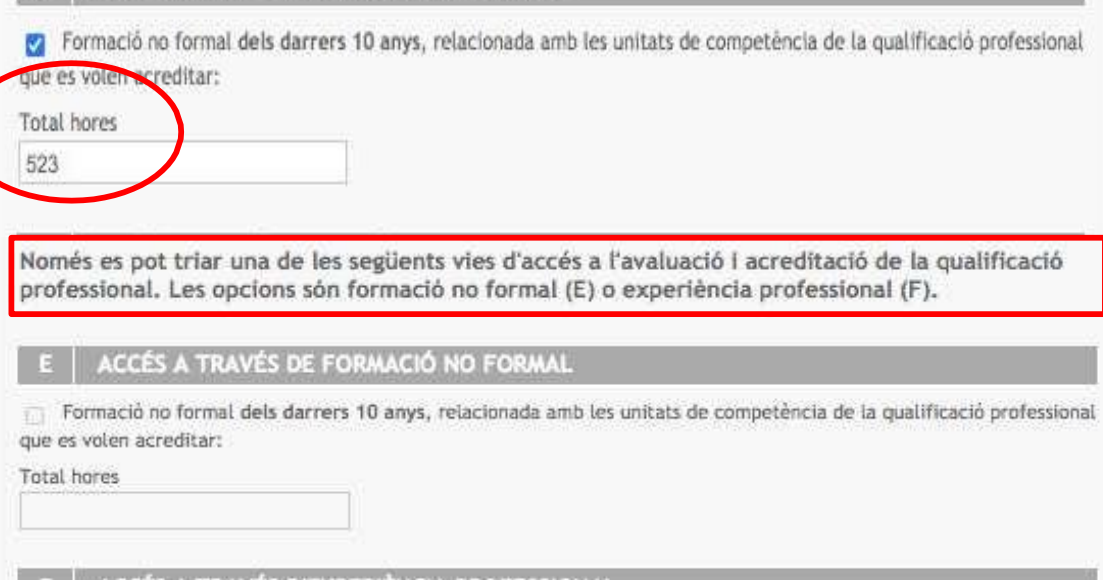

#### ACCÉS A TRAVÉS D'EXPERIÈNCIA PROFESSIONAL

periència laboral

1080

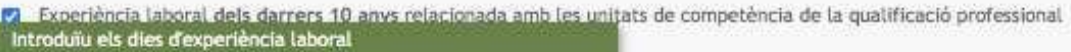

experiència laboral

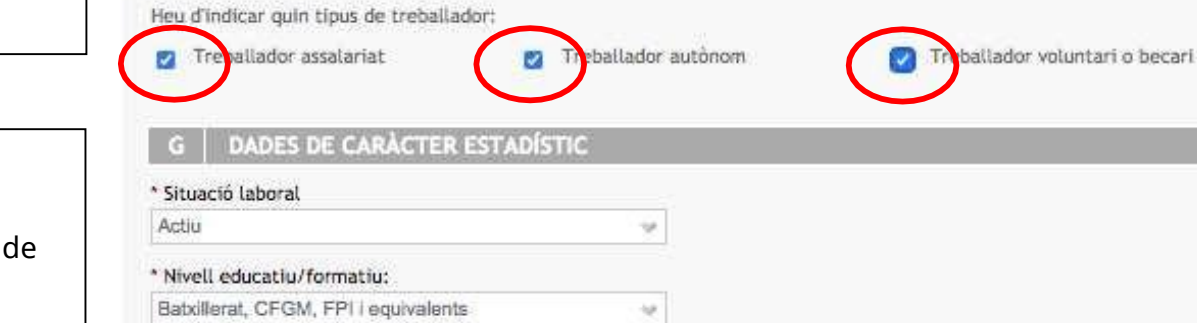

2300

# **Apartat G:** DADES DE CARÀCTER ESTADÍSTIC

Hem d'indicar la nostra situació laboral (recorda que un ERTO no és situació desocupació) i el nostre nivell educatiu (únicament el més alt).

# **EXEMPCIÓ DE TAXES** Sol·licitud d'exempció de taxes:  $114$ **VAT** a) Les persones en situació legal de desocupació, sempre que presentin l'informe de periode ininterromput inscrit en situació de desocupació del Servei d'Ocupació de les Illes Balears (SOIB) o l'organisme equivalent de fora de les Illes Balears que acrediti que està inscrit com a demandant d'ocupació i la condició de desocupat. La data d'aquest document no pot ser anterior en més de quinze dies naturals a la data de formalització de la inscripció. través de ació Professional. b) Les persones amb una discapacitat igual o superior al 33 %, sempre que presentin la targeta acreditativa del grau de discapacitat o un certificat expedit per la Direcció General a la Dependència. c) Els membres de families nombroses, sempre que presentin el títol de familia nombrosa en vigor. er a la consulta de d) Les families en situació de vulnerabilitat econòmica especial, sempre que presentin el certificat corresponent. · Server de consulta de dades de discapacitat. · Servei de consulta de família nombrosa.

### **PASSA 2**

# **Apartat H:** EXEMPCIÓ DE TAXES

El desplegable ens indica totes les situacions en les quals es pot sol·licitar l'exempció del pagament de les taxes de tot el procediment.

Si és el nostre cas, seleccionarem l'adequat tenint en compte que se'ns demanarà que presentem la documentació acreditativa necessària

per justificar l'exempció de les taxes.

# ACTUACIÓ FINANÇADA PEL MINISTERI D'EDUCACIÓ I FORMACIÓ PROFESSIONAL

# Declar estar assabentat/assabentada que:

La convocatòria del procediment per acreditar i avaluar les competències professionals adquirides a través de l'experiència laboral o de vies no formals de formació està finançada pel Ministeri d'Educació i Formació Professional.

### **PASSA 2**

**Apartat I:** ACTUACIÓ FINANÇADA PEL MINISTERI D'EDUCACIÓ I FORMACIÓ PROFESSIONAL

Hem de marcar la casella de declarar estar assabentat/a.

### **PASSA 2**

**Apartat J:** CONSENTIMENT PER A LA CONSULTA DE DADES Algunes dades poden ser consultades per l'IQPIB directament, sempre que el sol·licitant no ho denegui. En cas de NO AUTORITZAR aquesta comprovació per ofici cal marcar la casella corresponent i aportar aquesta documentació.

**Apartat K:** AUTENTICITAT DELS DOCUMENTS ADJUNTS

Hem de marcar la casella com mentre declarem que tota la documentació és autèntica i prémer "Següent".

# **CONSENTIMENT PER A LA CONSULTA DE DADES**

Segons l'Article 28 Llei 39/2015 de procediment administratiu, entén otorgat el consentiment per a la consulta de les dades:

- Dades d'Identitat-Verificació.
- · Servei de consulta de dades de discapacitat.
- « Servei de consulta de familia nombrosa.
- · Estar al día de pagaments amb la Seguretat Social.

En cas contrari, en que NO s'otorgui el consentiment per a la consulta, marqui les següents caselles:

- M'opòs a la consulta de dades d'Identitat-Verificació.
- / M'opòs a la consulta de dades de discapacitat.
- / M'opòs a la consulta de dades de família nombrosa.

En cas d'oposició a la consulta de dades, el sol·licitant haurà d'adjuntar els documents i certificats requerits per la sol-licitud.

# DECLARACIÓ D'AUTENTICITAT DELS DOCUMENTS ADJUNTS

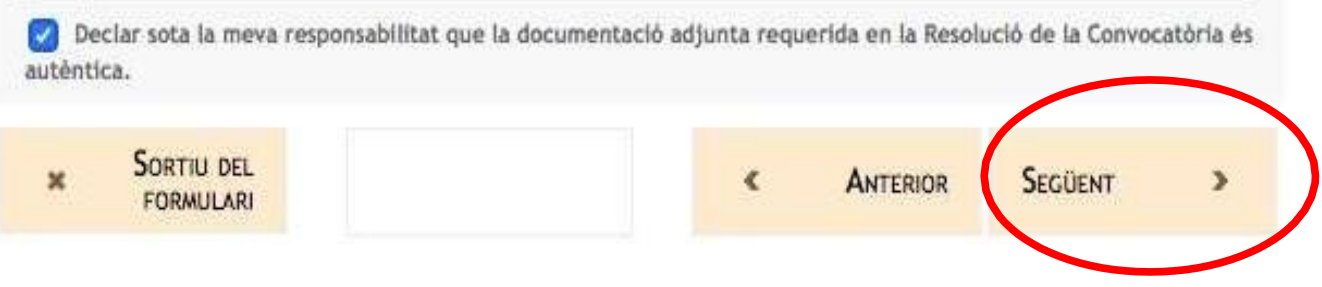

### **BALEARS\**

### Assistent de tramitació Usuari: Sense autenticació Clau de la tramitació: HIAXKWKM-NXJVT8T8-T8IVL6FG

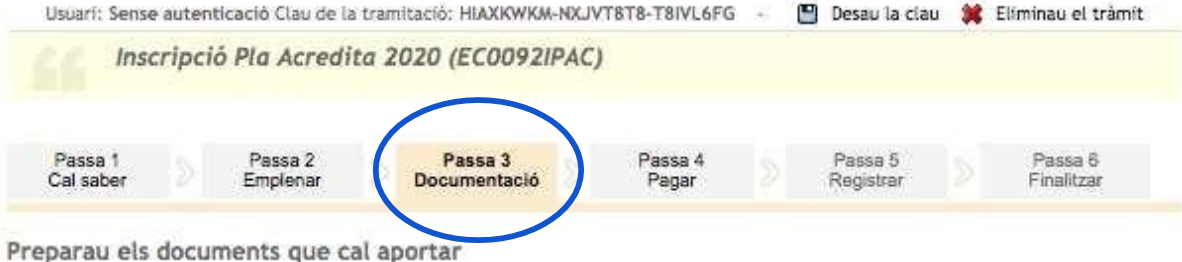

En aquesta passa us indicam els documents que heu d'aportar o que podeu aportar, depenent si són o no obligatoris, juntament amb la vostra sol·licitud.

Teniu en compte que hi ha documents que haureu de preparar per lliurar-los de manera presencial.

Llegiu detingudament la llegenda i les instruccions de presentació situant la busca del ratoli damunt del títol de cada document.

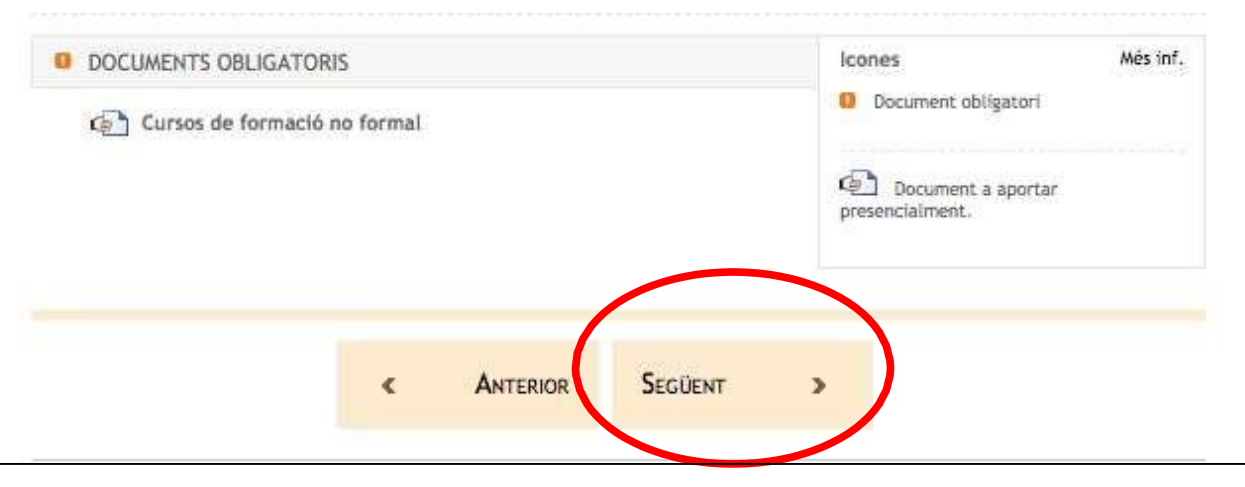

### **PASSA 3: Documentació**

En aquesta pantalla se'ns indica la documentació acreditativa que hem d'aportar de manera presencial (**exemple de tràmit de manera anònima i accés per la via de formació no formal**), és a dir, còpia de tota la formació no formal relacionada amb les unitats de competència de la qualificació professional que estam sol·licitant. Prémer "Següent".

### **PASSA 3: Documentació**

En aquesta pantalla se'ns indica la documentació hem d'adjuntar per a acreditar la nostra experiència laboral (**exemple de tràmit amb identificació i accés per la via de l'experiència laboral**).

La documentació requerida dependrà del que hem assenyalat a la modalitats de treballador (assalariat, autònom i voluntari o becari).

Si passem el ratolí per damunt, s'obre una finestra que ens informa sobre els requisits que ha de complir el document.

A la pàgina web de l'IQPIB **disposau de models**  de certificats i declaració responsable.

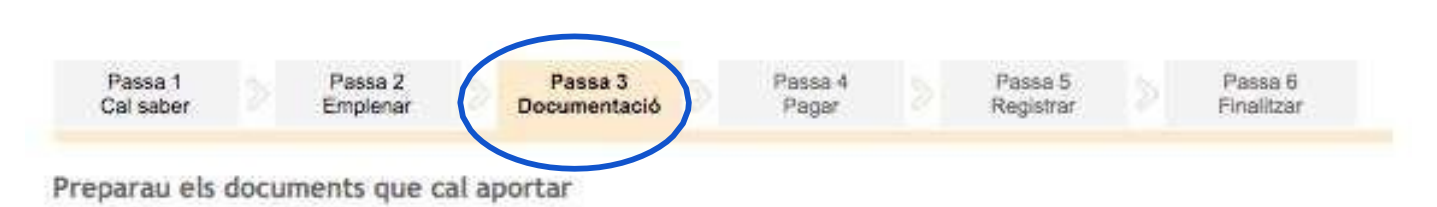

En aquesta passa us indicam els documents que heu d'aportar o que podeu aportar, depenent si són o no obligatoris, juntament amb la vostra sol·licitud.

Liegiu detingudament la llegenda i les instruccions de presentació situant la busca del ratoli damunt del títol de cada document.

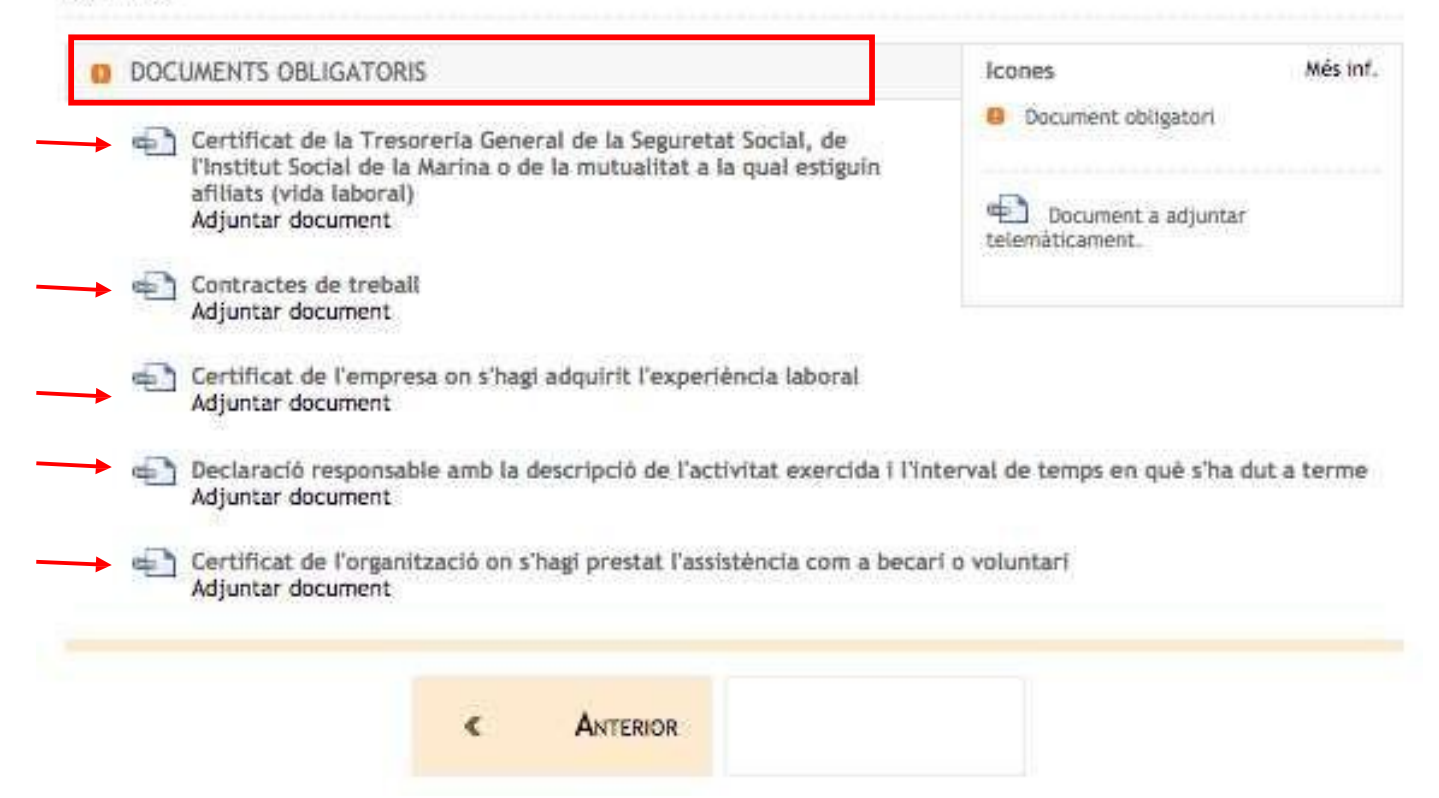

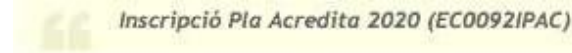

# **PASSA 3**

Per anar adjuntant els documents, hem de prémer "Adjuntar document" i s'obrirà la finestra d'aquesta imatge.

Hem de seleccionar el fitxer a adjuntar del nostre ordinador (escriptori, USB, descàrregues, etc.) i prémer annexar perquè quedi registrat al costat de la nostra sol·licitud d'inscripció. Aquests documents ja no haurem d'aportar-los presencialment. Recordau que es tracta de l'exemple de tràmit amb identificació i accés per la via d'experiència laboral.

Aquest pas l'hem de repetir per a cadascun dels documents que vulguem adjuntar.

Cal recordar que només podem adjuntar **un únic PDF a cada apartat,** això vol dir que, si per exemple tenim tres contractes de treball diferents, hauremd'escanejar-los com un sol document, o si tenim tres documents ja escanejats haurem d'unificar-los en un sol PDF.

Una vegada hem adjuntat tots les documents podrem veure el nom del nostre fitxer. També tenim l'opció, en cas d'error, de llevar l'arxiu i adjuntar un diferent.

Una vegada revisat, prenem "Següent.

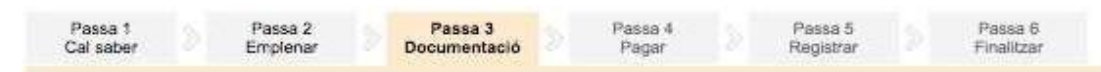

Adjuntar el document següent: Certificat de la Tresoreria General de la Seguretat Social, de l'Institut Social de la Marina o de la mutualitat a la qual estiguin afiliats (vida laboral)

Certificat de la Tresoreria General de la Seguretat Social, de l'Institut Social de la Marina o de la mutualitat a la qual estiguin afiliats en què constin l'empresa, la categoria laboral (grup de cotització) i el període de contractació (vida laboral).

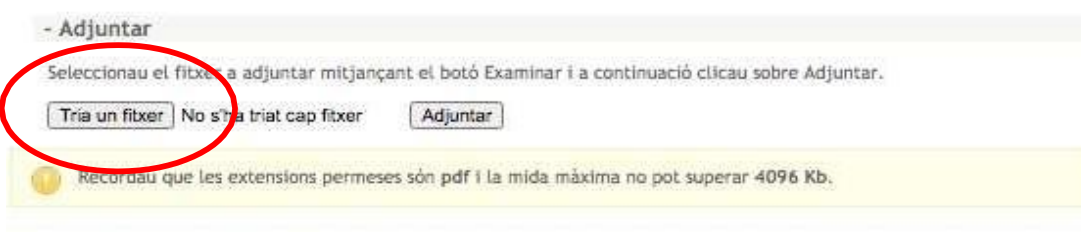

#### Tornar a la llista de documents a adjuntar

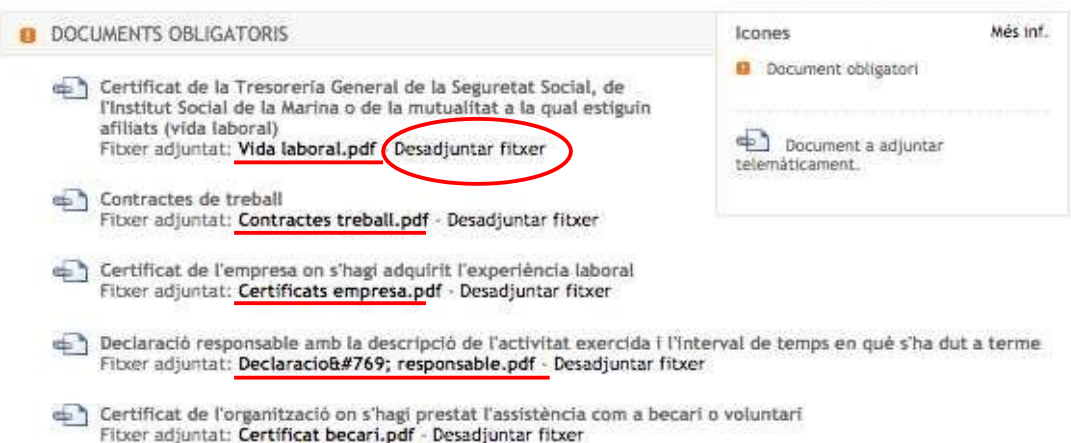

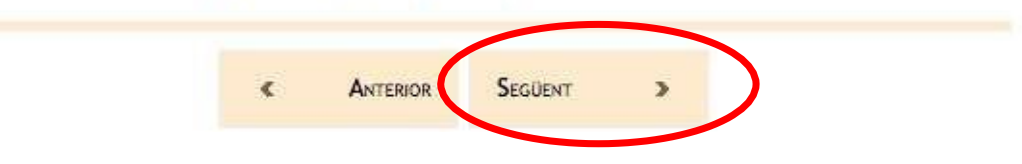

# W **GOVERN ILLES BALEARS\**

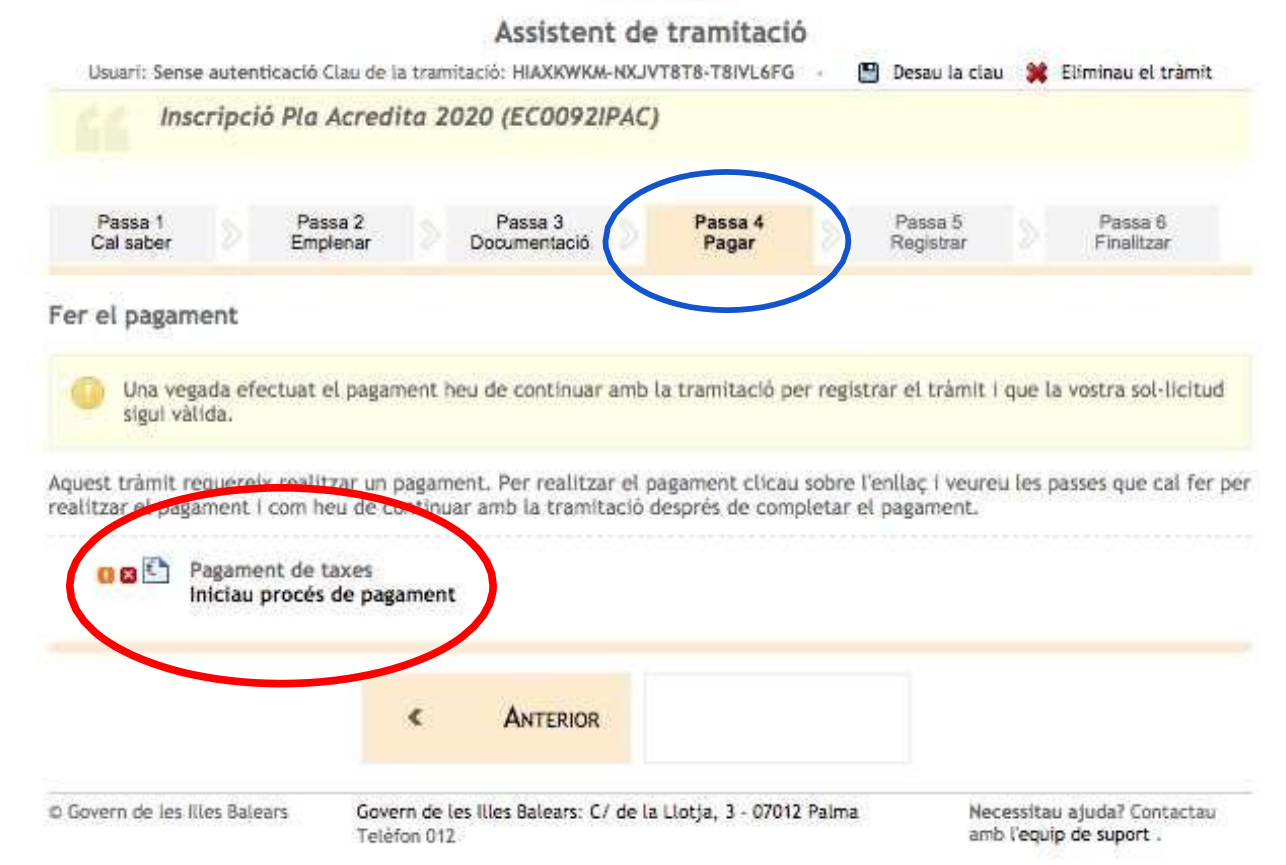

### **PASSA 4: Pagar**

En aquesta pantalla efectuarem el pagament de les taxes.

Si estem exempts, l'assistent saltarà aquest pas.

Prémer "Iniciau procés de pagament".

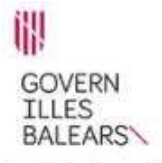

#### Assistent de tramitació

Efectuar el pagament Tot seguit es mostren les dades del pagament.

> Model: 046 Concepte: Pagament de taxes Data del pagament: 03/03/2021 import:  $5.72 \text{ E}$

Una vegada iniciat el pagament no podreu modificar el formulari.

Podeu efectuar el pagament per via telemàtica o per via presencial.

Si no heu fet la tramitació anteriorment us recomanam que obriu l'ajuda i llegiu detingudament les instruccions.

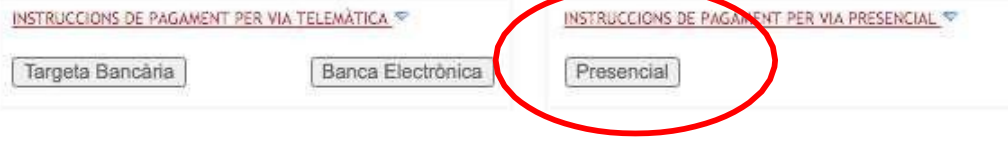

# **PASSA 4**

Podem fer el pagament de les taxes de **manera telemàtica** o bé de **manera presencial** (podem prémer sobre les instruccions per obtenir informació).

En el cas del pagament telemàtic, podem triar fer-lo amb targeta bancària o mitjançant banca electrònica. A ambdós casos cal seguir les passes que ens indicarà aquest

tipus de pagament i guardar còpia del comprovant al nostre ordinador.

Si es tria fer el pagament de manera presencial cal llegir les instruccions que ens indicarà el programa.

Les imatges següents corresponen a un exemple de pagament presencial.

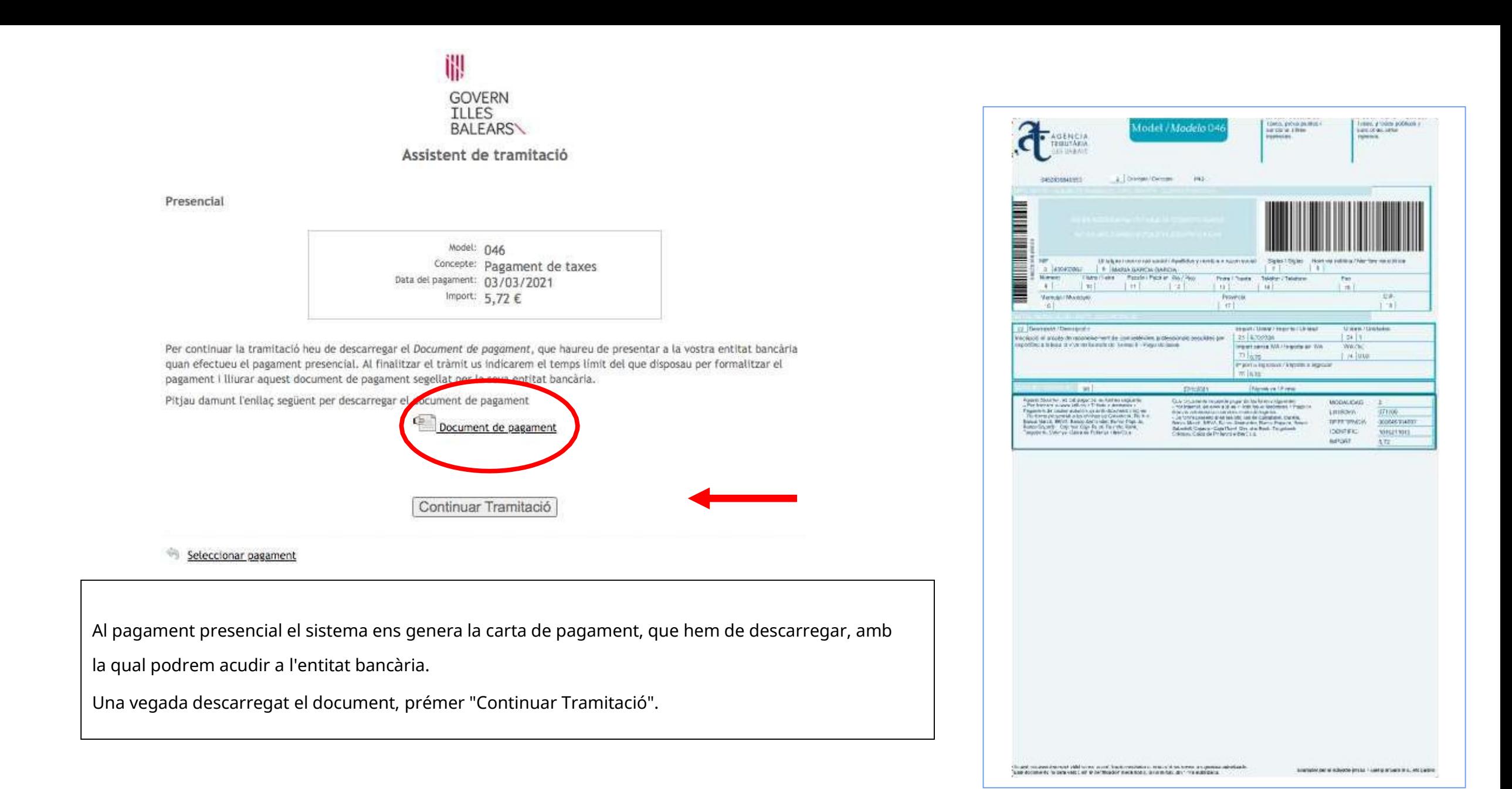

### **PASSA 5: Registrar**

En aquesta pantalla se'ns mostra un resum de les accions realitzades i se'ns indica la documentació que hem d'aportar,així com el termini de què disposem.

L'exemple de la imatge és d'un tràmit de manera anònima i accés per formació no formal)

Una vegada llegida la informació premem "Registrar la sol·licitud".

#### Passa 1 Passa 2 Passa 3 Passa 4 Passa 5 Passa 8 Cal saber Empleman **Documentació** Pagar Registrar Finalitzar Registrar

Un cop completada la sol·licitud s'ha d'enviar.

A continuació us mostrarem un resum amb totes les passes realitzades perquè reviseu les dades aportades abans denviar-les.

A més d'enviar-la, cal presentar la documentació indicada més avall en Documentació que cal presentar a un dels punts habilitats per fer-ho.

La data limit per presentar la documentació és el 18/03/2021.

#### Resum

S'han emplenat els formularis següents:

Fase d'inscripció

Shan fet els pagaments següents:

Pagament de taxes

Documentació que cal presentar

A continuació us indicam quina documentació cal presentar. Alguns d'aquests documents necessiten imprimir-se. Això podreu fer-ho a la passa 'Finalitzar', una vegada hàgiu enviat la sol·licitud.

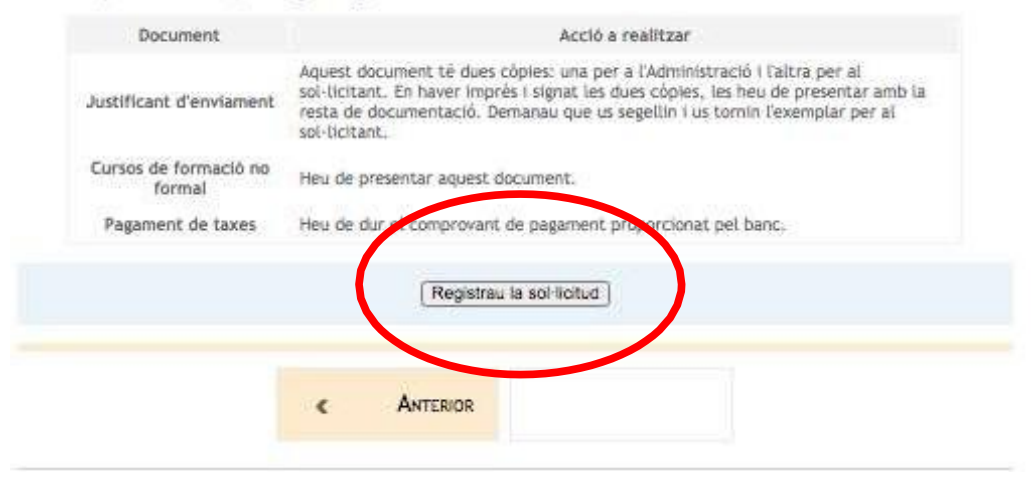

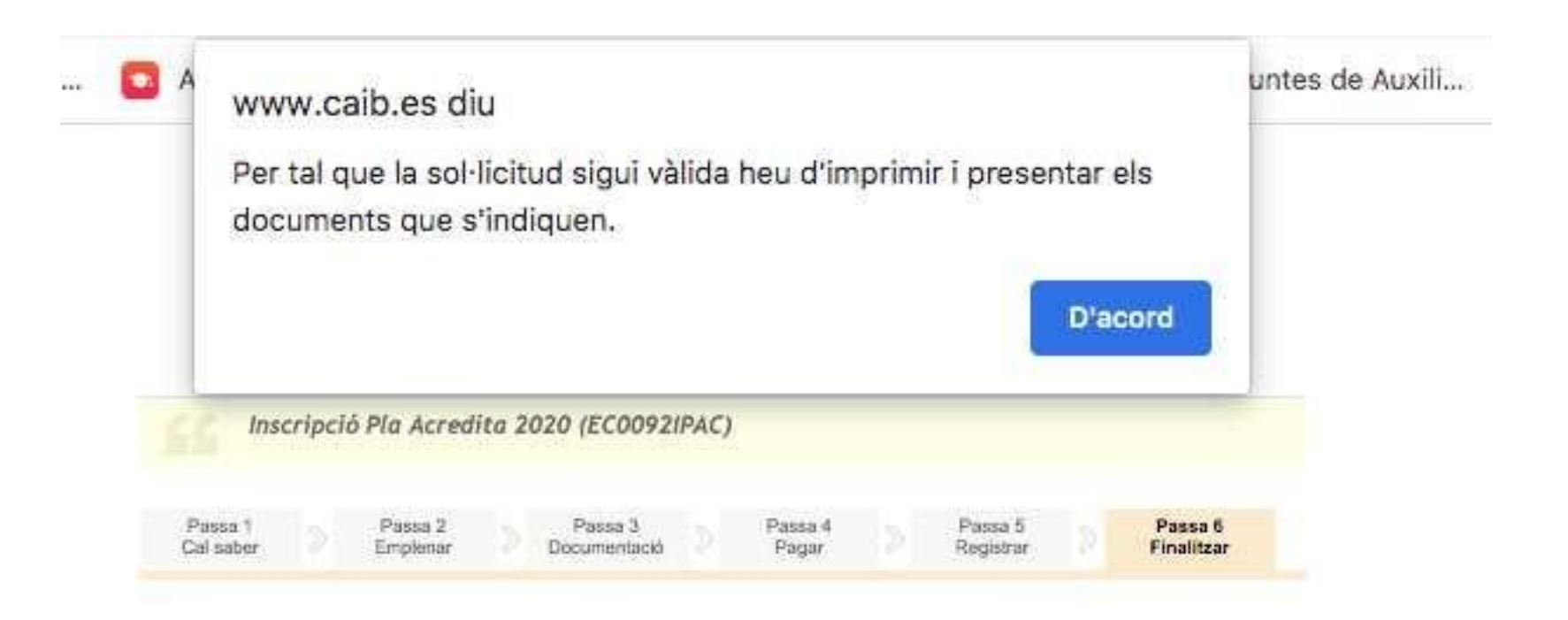

Una vegada seleccionat el registre de la instància, l'assistent ens adverteix que hem d'imprimir-la i presentar els documents indicats perquè aquesta sigui vàlida. Aquesta opció correspon a **l'exemple d'inscripció sense autenticar** (de manera anònima), la qual estam obligats a lliurar tota la documentació a un Registre.

# ₩ **GOVERN ILLES BALEARS\** Assistent de tramitació

Usuari: Sense autenticació

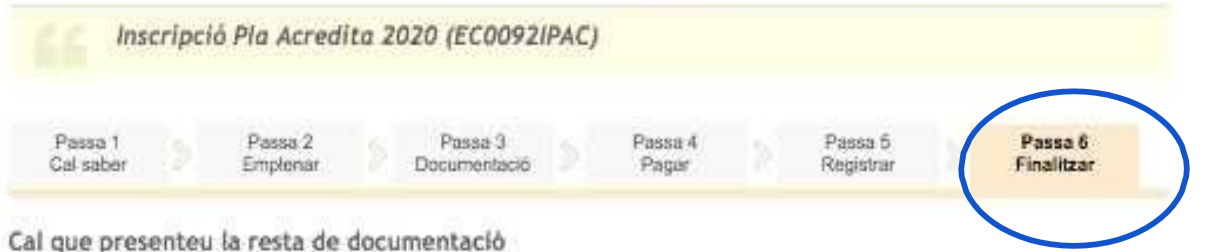

Perquè la vostra sol·licitud sigui completament vàlida revisau la documentació a aportar i presentau-la en els punts de Illurament habilitats a tal efecte (Consultau-los aqui), Podeu realitzar el seguiment de l'estat de la vostra sol·licitud a través de 'Les meves gestions' amb la seva clau de tramitació: HIAXKWKM-NXJVT8T8-T8IVL6FG,

Recordau que la data límit per presentar la documentació és el 18/03/2021.

#### Documentació que cal presentar

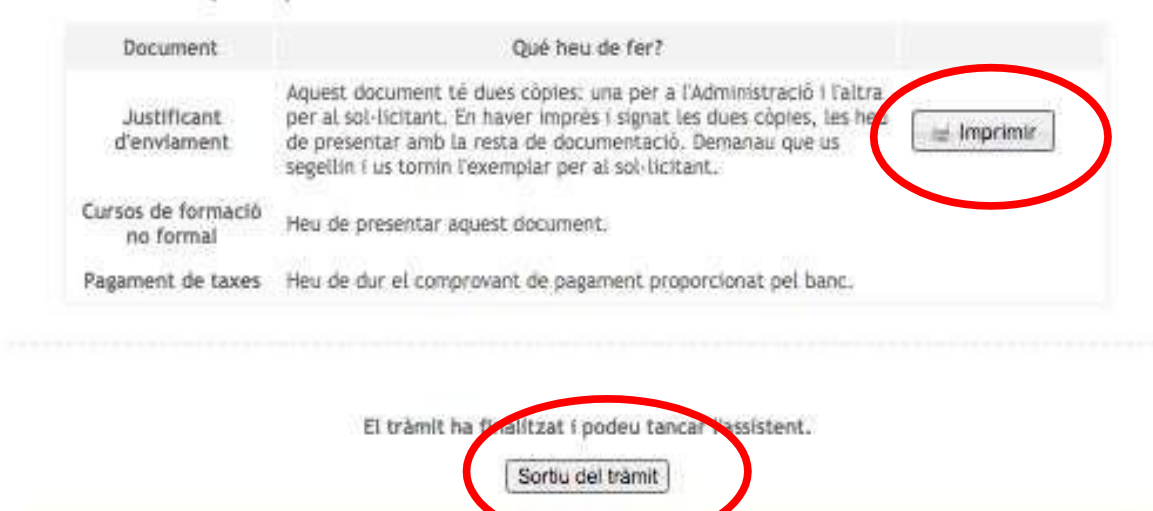

#### **PASSA 6: Finalitzar**

Aquesta opció correspon a l'**exemple de tràmit de manera anònima (sense autenticar)** així que hem d'imprimir el justificant d'enviament per adjuntar a la documentació i ja podem sortir de l'assistent.

#### Hem finalitzat el tràmit.

Ara només ens queda **presentar tota la documentació** en un dels Registres recollits en la convocatòria.

Una de les còpies del justificant l'hem de lliurar juntament amb la documentació en el Registre.

#### **PASSA 6: Finalitzar**

Aquesta opció correspon a **l'exemple de tràmit amb identificació** (no caldrà anar a Registre) així que únicament hem de guardar tant el justificant d'enviament de la sol·licitud com dels arxius de ladocumentació aportada.

En aquest cas, **no hem d'aportar** cap document de manera presencial.

Hem finalitzat el tràmit.

Per sortir premem "Sortir del tràmit".

#### Passa 1 Passa 6 Passa 2 Passa 3 Passa 4 Passa 5 Cal saber Emplenar Documentació Pager Registrar Finalitzar La seva sol·licitud ha estat registrada correctament La seva sol·licitud ha estat rebuda correctament i serà processada. Podeu realitzar el seguiment de l'estat de la vostra sol·licitud a través de 'Les meves gestions'. Desar el justificant Podeu desar el justificant oficial de registre de la tramitació realitzada. Aquest fitxer garanteix la confidencialitat de les dades, i a més el podeu utilitzar en cas de reclamació. Desar el justificant 图 Desar la documentació i dades aportades A continuació pot desar les dades aportades a la tramitació a través dels formularis emplenats, així com els documents annexats, si s'han aportat documents. Documentació i dades aportades **Desar** Fase d'inscripció Certificat de la Tresoreria General de la Seguretat Social, de l'Institut Social de la Marina o de la mutualitat a la qual estiguin afiliats (vida **Desar** (aboral) Contractes de treball **Desar** Certificat de l'empresa on s'hagi adquirit l'experiència laboral **Desar** Declaració responsable amb la descripció de l'activitat exercida i l'interval **D** Desar de temps en què s'ha dut a terme Certificat de l'organització on s'hagi prestat l'assistència com a becari o **P** Desar voluntari

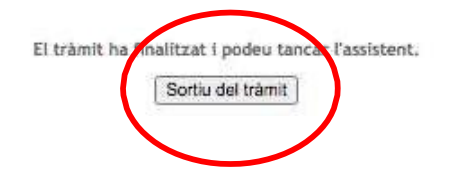